### INSTALLATION INSTRUCTIONS

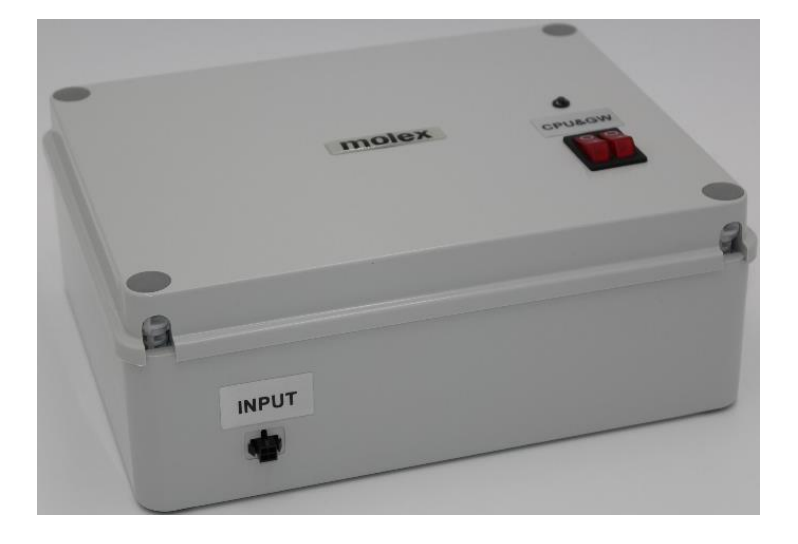

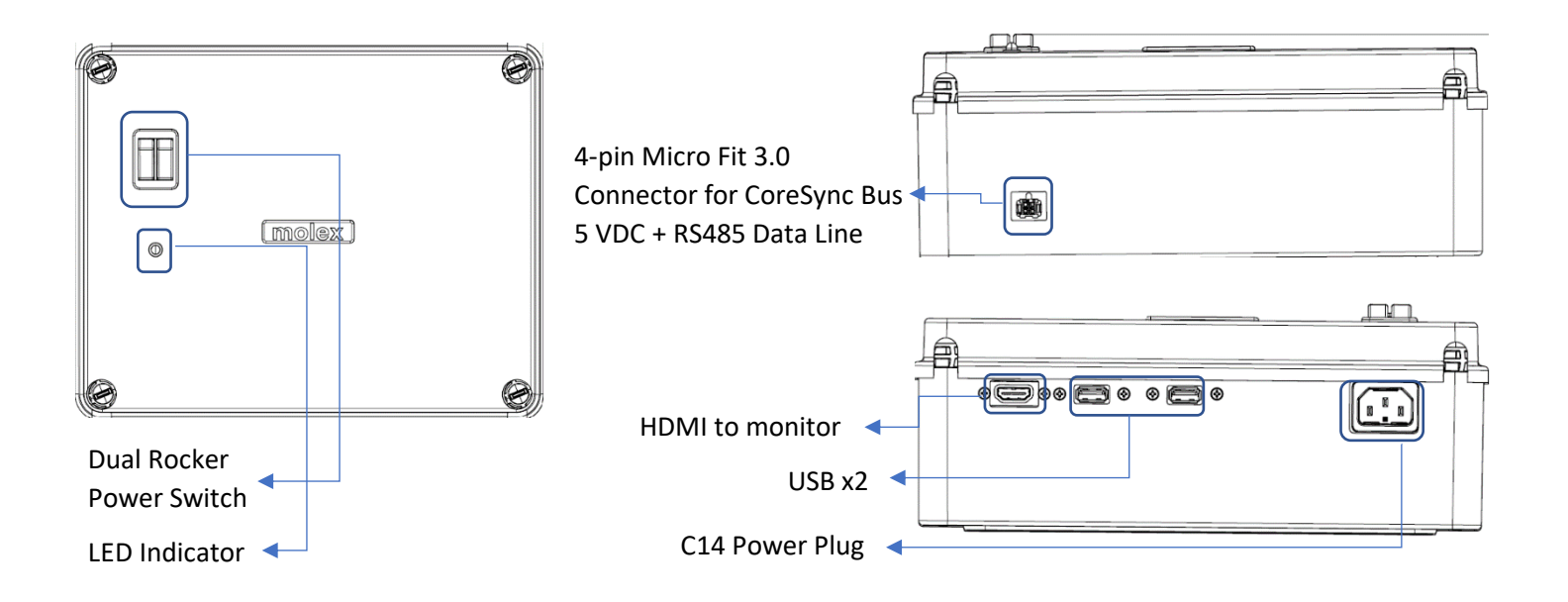

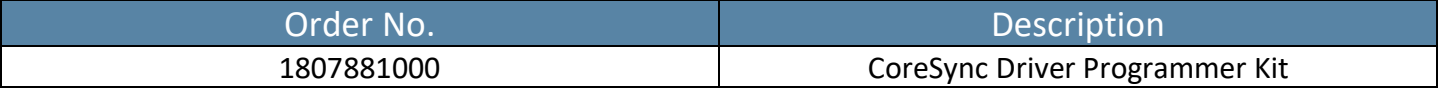

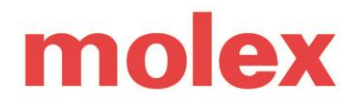

### IMPORTANT SAFETY INSTRUCTIONS. SAVE THESE INSTRUCTIONS

#### **1. CAUTION AND WARNING**

- **CAUTION** Observe precautions for handling electrostatic sensitive devices.
- **WARRANTY** Voided if device has been modified from its original configuration or in the event of hot plug/hot swap.
- **WARNING** Risk of Electric Shock. Do not handle energized module with wet hands or when standing on wet or damp surfaces.
- Use only with Class 2 Power Unit 60VDC Max.
- Do not use outdoors.
- Suitable for damp locations
- This device complies with part 15 of the FCC Rules. Operation is subject to the following two conditions: (1) This device may not cause harmful interference, and (2) this device must accept any interference received, including interference that may cause undesired operation.
- Maximum temperature is 30°C ambient.
- Input: AC voltage range of 100-250VAC 50-60Hz.

#### DRIVER PROGRAMMER KIT MUST BE OPERATED BY A CORESYNC CERTIFIED TECHNICIAN

#### INSTALLATION INSTRUCTIONS

#### **2. Setup**

**Step 1.** Connect your mouse to the USB input.

**Step 2.** Connect your monitor to the HDMI input.

**Step 3.** Connect your power cable to the AC input, then turn both switches ON. (This delivers power to the PoE Source and Control circuit.)

Step 4. You'll connect your driver to the 4-Pin input when you're ready to begin updating its firmware and programming its output.

#### **3. Procedures**

**Step 1.** After you've set up the kit, *connect* your first driver to the **4-Pin input**. **TIP:** Be sure to keep the *clip* part of the cable at the *top* of the *input* on the driver (as shown below).

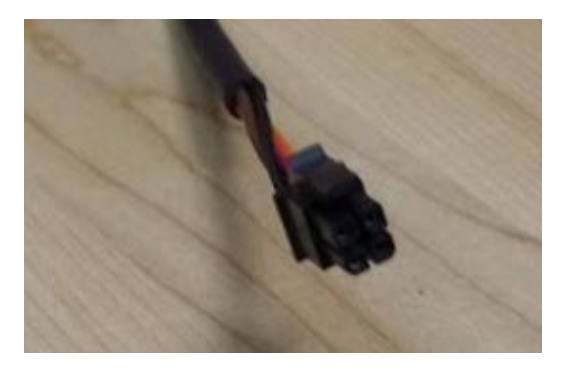

**Step 2.** Click **[Program Driver]**

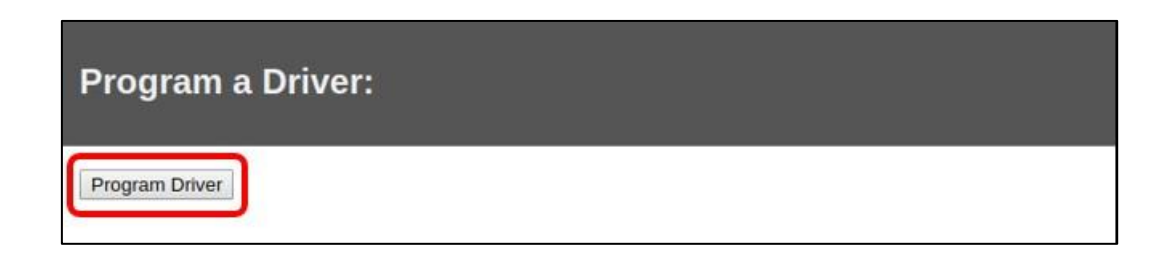

INSTALLATION INSTRUCTIONS

**Step 3.** The system will automatically check the driver's firmware.

#### **a.** *If the firmware is out-of-date…*

i. The system will automatically update the firmware. The blue light on the kit will flash and you'll see the message stating *"Updating Firmware please wait"*. (This should take about 20 seconds to complete – when the firmware is updated, the light will stop flashing.)

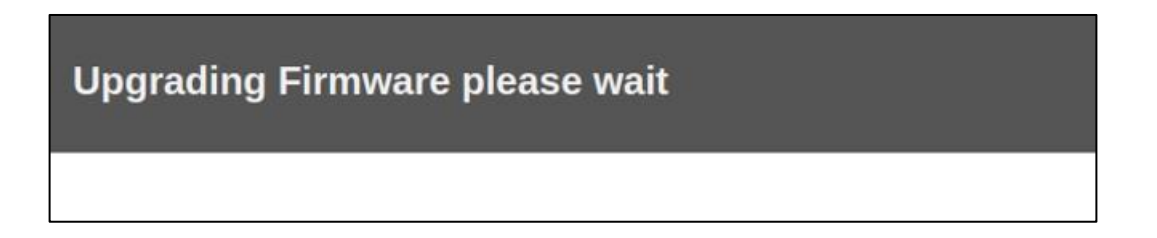

Once the firmware is up-to-date, you'll be directed to the driver screen for programming (see Step 4).

#### *b. If the firmware is up-to-date…*

i. You'll automatically be directed to the driver screen for programming (see  $Step 4$ ).

**Step 4.** The system will determine whether the driver is *single-channel* or *dual-channel*, then direct you to the appropriate driver screen.

#### *a. For Single Channel drivers…*

i. Click the drop-down list to select a new *Current Level* (in mA), then click **[Submit]**.

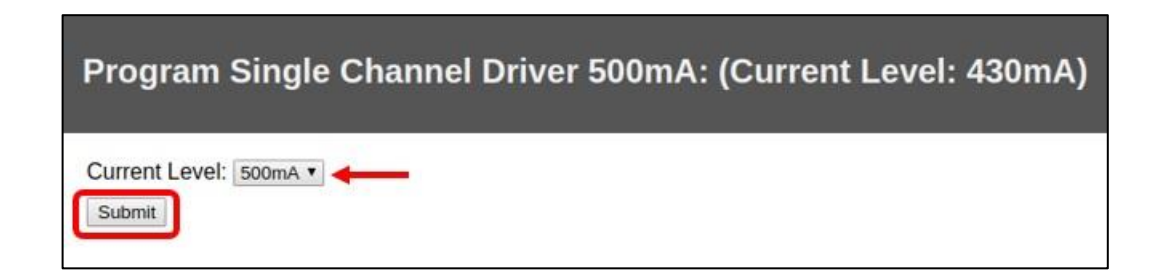

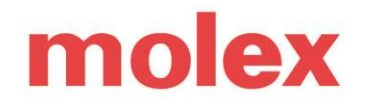

ii. The light on the kit will turn green and you'll see a message stating that *"Your driver has been successfully programmed {factory value}mA driver to {new value}mA from {previous value}mA"*.

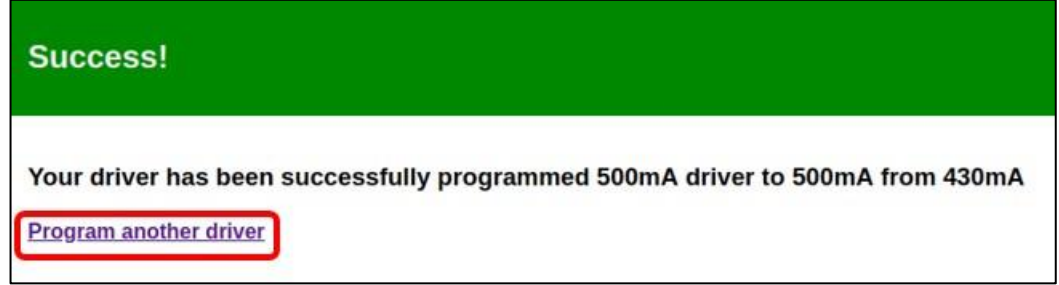

iii. To program *another* driver, plug in a new driver and click **Program another driver**. (This will take you back to Step 2 in this procedure.)

#### *b. For Dual Channel drivers…*

i. Check the box to select either **Color** or **Dual**. (Select "Color" if you need the driver for a color-tunable light; select "Dual" if you need the driver for two different lights.)

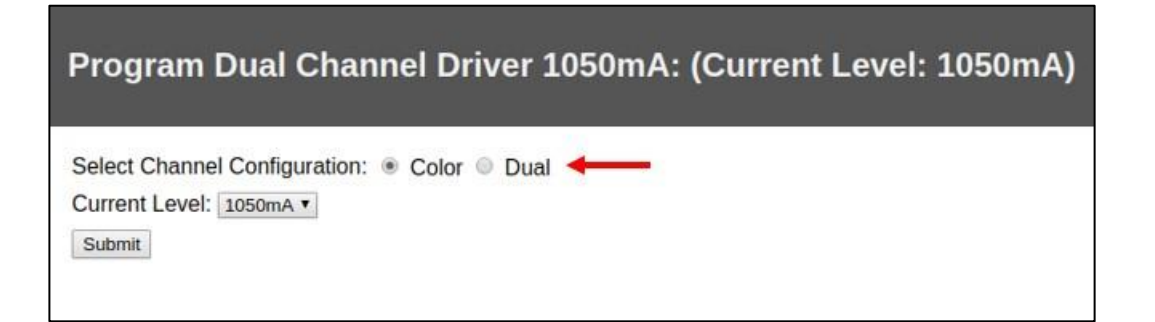

ii. Click the drop-down list to select a new *Current Level* (in mA), then click **[Submit]**.

Molex is a registered trademark of Molex, LLC in the United States of America and may be registered in other countries; all other trademarks listed herein belong to their respective owners

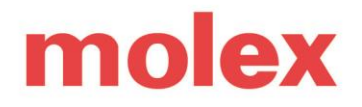

Program Dual Channel Driver 1050mA: (Current Level: 1050mA) Select Channel Configuration: @ Color @ Dual Current Level: 1050mA v Submit

iii. The light on the kit will turn green and you'll see a message stating *"Your driver has been successfully programmed {factory value}mA driver to {new value}mA from {previous value}mA"*.

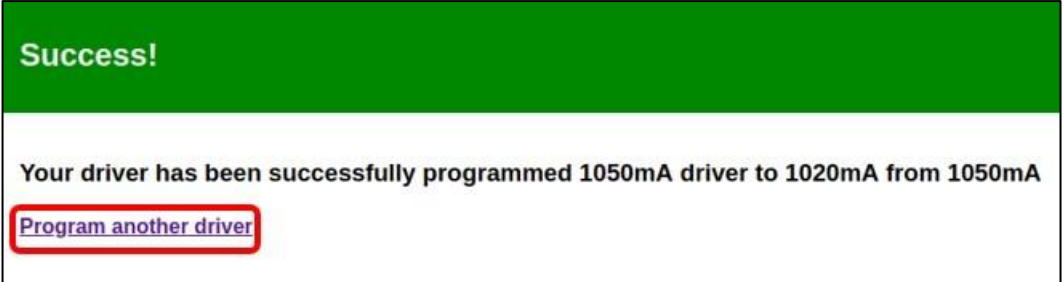

iv. To program *another* driver, plug in a new driver and click **Program another driver**. (This will take you back to **Step 2** in this procedure.)

**Step 5**. Repeat these steps for any driver you wish to program. When you're done, click **Shutdown**.

Molex is a registered trademark of Molex, LLC in the United States of America and may be registered in other countries; all other trademarks listed herein belong to their respective owners

#### INSTALLATION INSTRUCTIONS

#### **4. Troubleshooting**

#### **a. Firmware load failed**

- 1. Remove the driver and let rest for a programming cycle.
- 2. Try again.
- 3. If it still fails, try a different driver.
- 4. If consecutive drivers result in the same error, contact your representative.

#### **b. Error Page**

1. If a critical error happens and the Errno page appears:

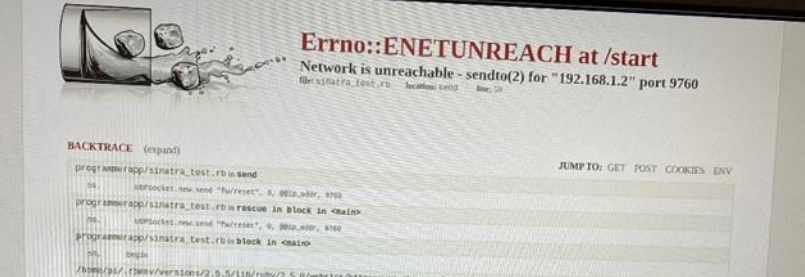

- 2. Connect a keyboard to the second USB port
- 3. Hold  $ctrl + alt + delete to bring up the reset window$
- 4. Recent the control circuit by clicking "**Reset**"

#### **c. Gateway Timeout**

- 1. Reset the Gateway by turning the injector switch off.
- 2. Turn the switch back ON then wait 30 seconds.
- 3. If this fails…
	- a. Turn off both switches as well as the main power cable.
	- b. Turn the injector switch on first and wait 30 seconds.
	- c. Turn the control circuit switch on next and the unit should boot back up.

#### INSTALLATION INSTRUCTIONS

#### **d. Gateway unavailable, ip not found**

- 1. Confirm that the injector power switch (7 in the illustration on page 4) is in the On position. If it's Off, turn it On.
- 2. If it already is On, then reset the Gateway by turning the injector power switch (7) off.
- 3. Turn the switch back ON then wait 30 seconds.
- 4. If this fails…
	- a. Turn Off both the switches as well as the main power
	- b. Turn the injector power switch on first and wait 30 seconds.
	- c. Turn the control circuit switch on next and the unit should boot back up.

#### **e. Driver unavailable**

- 1. The driver is not being detected, so first try a different driver.
- 2. If the second driver is not detected, contact your representative for assistance. The 4-Pin harness might need to be replaced.

Molex is a registered trademark of Molex, LLC in the United States of America and may be registered in other countries; all other trademarks listed herein belong to their respective owners

#### **- LEGAL DISCLAIMER -**

molex

The author has made every attempt to ensure the accuracy and reliability of the information provided in this document. However, the information is provided "as is" without warranty of any kind. Molex does not accept any responsibility or liability for the accuracy, content, completeness, legality, or reliability of the information contained in this document.

This document is provided to you solely for your own personal use and may not be used for resale, distribution, public display or performance or other similar uses by you. The materials in this document as well as its photographs, images, layout, organization and design are copyrighted and are protected by worldwide copyright laws and treaty provisions. Trademarks, logos and service marks displayed on this site are registered and unregistered trademarks of Molex, its licensors or content providers, or other third parties. All of these materials, trademarks, logos and service marks are the property of their respective owners.

Molex Connected Enterprise Solutions

# molex

other trademarks listed herein belong to their respective owners and the contract of the contract of the contract of Molex is a registered trademark of Molex, LLC in the United States of America and may be registered in other countries; all